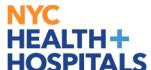

## IPhone, IPad, & IPod Touch

- Launch the Safari browser on Apple's iOS
- Navigate to the Employee Resource Center intranet website Available for internal work mobile phones
  (<a href="http://hhcinsider.nychhc.org/corpoffices/erc/Pages/Index.aspx">http://hhcinsider.nychhc.org/corpoffices/erc/Pages/Index.aspx</a>)
- For Employee Resource Center external website and non work affiliated devices (<a href="http://ess.nychhc.org">http://ess.nychhc.org</a>)
- Tap the Share button on the browser's toolbar. Located on the bar at the top of the screen on an IPad, and on the bar at the bottom of the screen on an IPhone or IPod Touch.

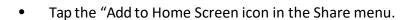

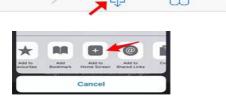

- Doing so will place a shortcut to the site on your IPhone's Home Screen; to revisit the site, simply tap the shortcut icon.
- A saved link's icon resembles an app cube. You can tap, drag, or delete these shortcuts in the same way that you do for regular apps.

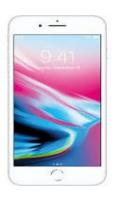

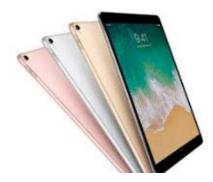

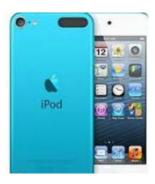

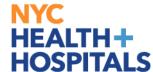

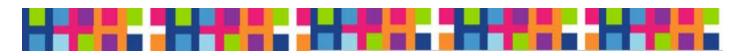

## **Android OS**

- Launch Chrome for android
- Navigate to the Employee Resource Center intranet website Available for internal work mobile phones:
  (<a href="http://hhcinsider.nychhc.org/corpoffices/erc/Pages/Index.aspx">http://hhcinsider.nychhc.org/corpoffices/erc/Pages/Index.aspx</a>)
- For Employee Resource Center external website and non work affiliated devices: (<a href="http://ess.nychhc.org">http://ess.nychhc.org</a>)
- Tap the menu button and choose "Add to home screen"

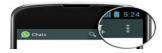

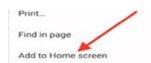

- The icon will appear on your home screen like any other app shortcut, or widget
- Chrome for Android loads the website as "web app" when you tap the icon, so it will get its own entry in the app switcher and won't have any browser interface getting in the way.
- Firefox for Android can do this if you tap the menu button, tap the page option, and tap "Add to Home Screen".

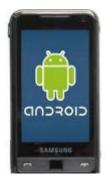

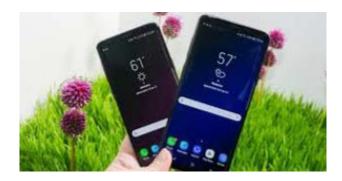

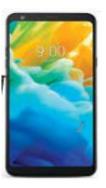